# Adjusting video settings with the on-screen display (OSD) menu Appendix A

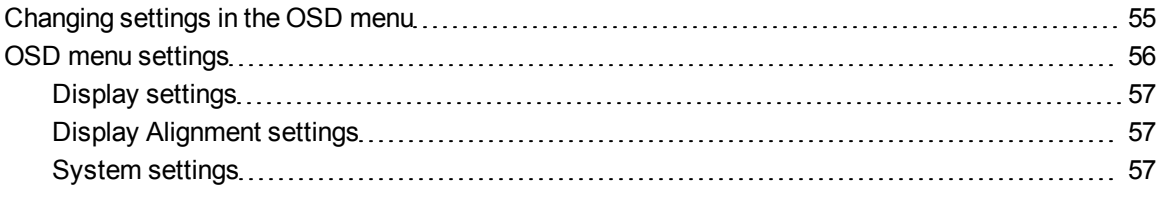

Your screen settings adjust automatically when you turn on your interactive pen display. This feature adjusts the vertical position, horizontal position and phase settings. You can also use the on-screen display (OSD) menu to adjust your screen settings. See *[Changing settings in the OSD menu](#page-0-0)* [below](#page-0-0) for more information.

#### **E** NOTES

- For optimal display quality, set your video card to the native resolution of your interactive pen display.
- If the interactive pen display doesn't automatically adjust your screen settings, you can use the Auto Adjust (VGA only) OSD option.

## <span id="page-0-0"></span>Changing settings in the OSD menu

You can adjust many of the interactive pen display screen settings using the OSD menu.

#### **A P P E N D I X A**

Adjusting video settings with the on-screen display menu

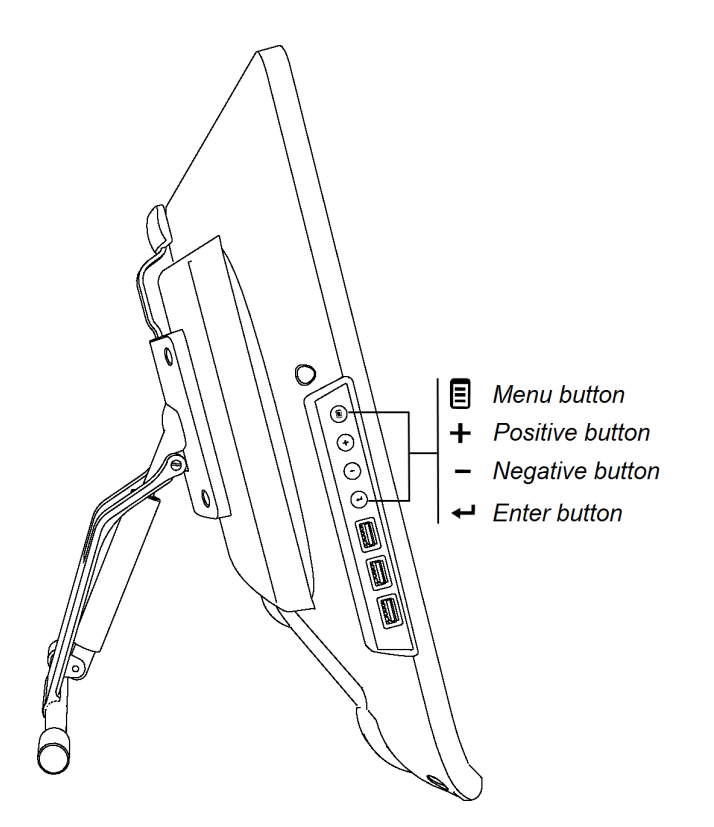

g **To change settings in the OSD menu**

1. Press **Menu**  $\Xi$  on the control panel.

The OSD menu appears.

- 2. Press  $\pm$  and  $\equiv$  to browse to the sub-menu that contains the setting you want to change.
- 3. Press **Enter**  $\leftarrow$  to select the sub-menu.
- 4. Press  $\pm$  and  $\equiv$  to browse to the setting you want to change.
- 5. Press **Enter** to select the setting, and then press **Enter** again to change the setting. OR

Press **Enter**  $\leftarrow$  to select the setting, and then press  $\leftarrow$  to increase or  $\rightarrow$  to decrease the value of the setting.

- 6. Press **Enter**  $\leftarrow$  to save your changes.
- <span id="page-1-0"></span>7. Press **Menu**  $\Xi$  to return to the previous screen or to exit the OSD menu.

### OSD menu settings

The following tables contain the settings available through the OSD menu.

Adjusting video settings with the on-screen display menu

#### <span id="page-2-0"></span>Display settings

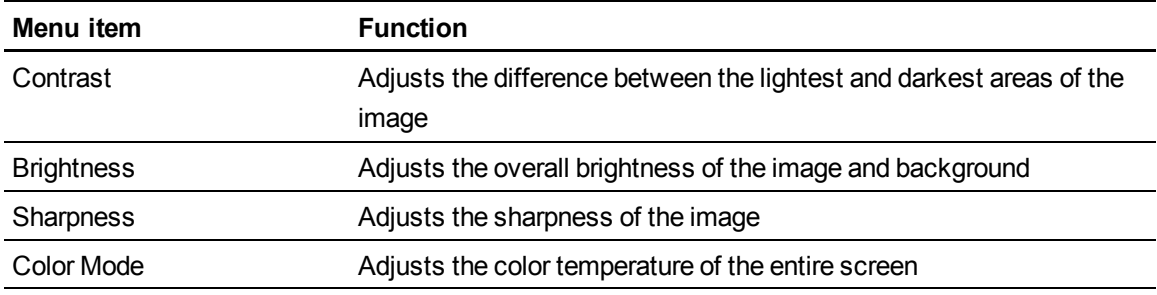

#### <span id="page-2-1"></span>Display Alignment settings

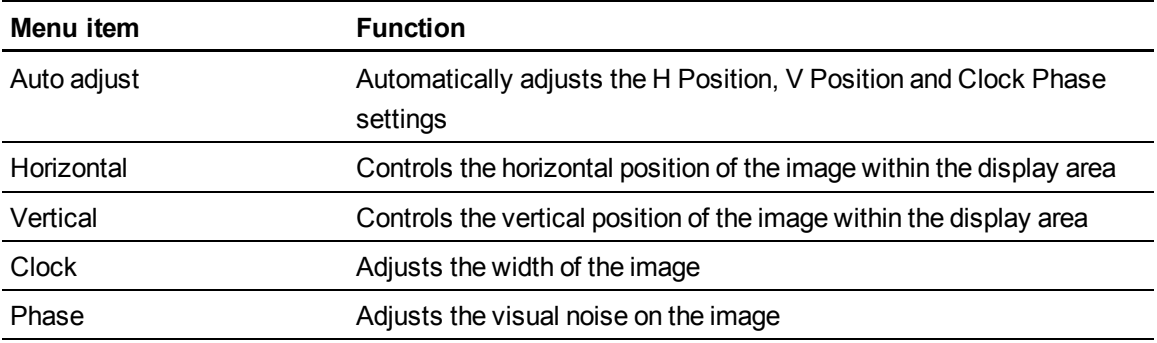

#### <span id="page-2-2"></span>System settings

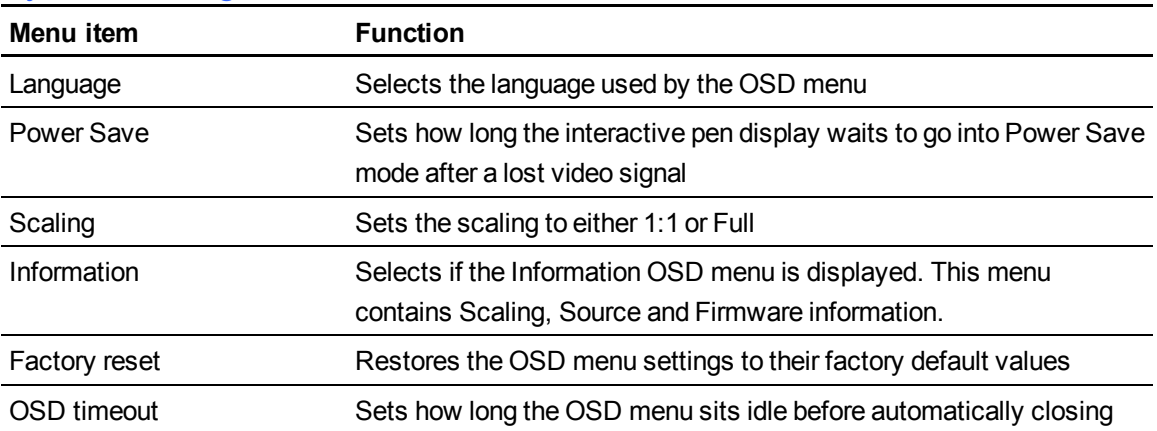